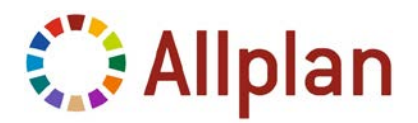

## **Installing Allplan with a Hardlock for the First Time (using the white USB stick)**

• Program: **Allplan 2015-1**

## **Installing Allplan with a hardlock for the first time**

The following guide shows you how to install Allplan with a hardlock for the first time.

You can easily see that you use a hardlock license: you received a white USB stick (for each seat) under separate cover.

## **Requirements**

- $\supset$  Allplan program data (as a download or data medium)
- White USB sticks(s) (one stick for each seat)
- **◯** Hardlock license file(s) with the extension NHLOCK (sent to you by email)

## **Installation**

- Connect the white USB stick to the USB port
- Save the hardlock license file(s) with the extension NHLOCK to any folder. You received these files by email.
- Insert the data medium or double-click allplan2015-1-0-cad.exe.

Installation starts automatically.

- Follow the instructions displayed on screen.
- When you see the **Select License Information** prompt, click the **License file from any folder** option. Select the license file you received by email.
- Finish installing.

If you have purchased several seats, make sure you use the correct license for each seat.

Check that you have connected the USB hardlock before you start Allplan.

For more information on installing, please consult the help. Press F1 to open it during installation.

Terms and conditions of license of Nemetschek Allplan Systems GmbH and / or the general terms and conditions of the sales organizations rendering the service apply. © Nemetschek Allplan Systems GmbH. All rights reserved.

As at November 2014

Nemetschek Allplan Systems GmbH and affiliated sales organizations do not assume any responsibility or liability for the reliability and usefulness of any information provided. It is up to you to decide whether and how you use the information provided. You assume sole responsibility for your actions.